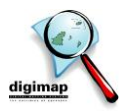

# Digimap - Online Address Locator

Online Address Locator is an online mapping tool which will locate any address in the Bailiwick and provides useful tools for viewing, drawing, measuring and interacting with the map.

This document provides a walk-through of the functionality of the system, if you have any questions about the system or suggestions for improvement, please get in touch using the details at the bottom of the page.

# Getting Started

Login to the system using the username and password you have been provided with at: [https://al4.digimap.gg](https://al4.digimap.gg/)

## Search for an Address

Type in part of an address, the full address, or a Postcode in the box on the top left and click the spyglass or hit return to perform a search.

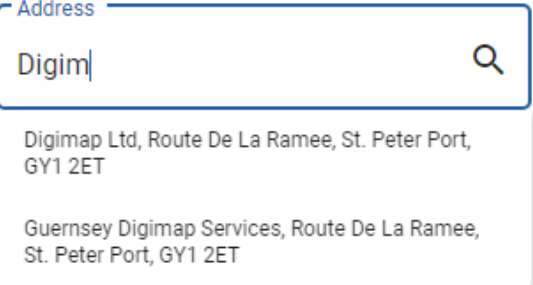

Depending on how much detail you have entered you will get an exact match or a match list, if you click on any of the addresses listed, it will zoom to that address on the map.

When you have selected an address and zoomed to it, the address text will display in a dialog box below the search box and on the map:

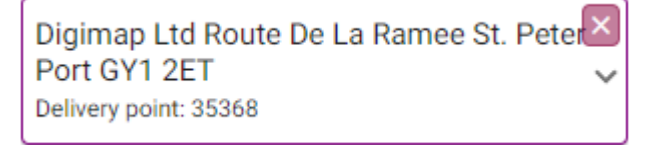

The red X icon will Remove the address from the results:

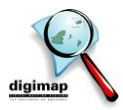

## Address Search Context Menu

There is a context menu for the Address, click the down arrow next to the address on the right-hand side of the dialog box and the icons shown below are displayed:

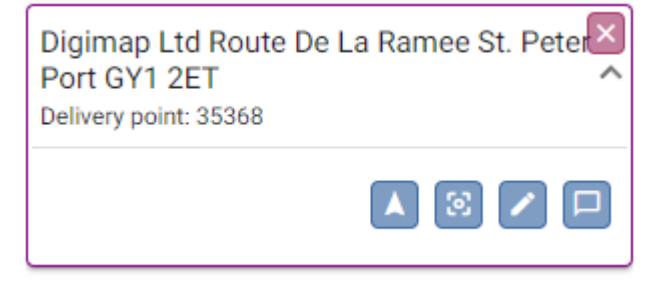

Turn off / on the address label / dialog box.

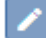

Edit the text of the dialog box.

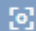

Centre the map on the address.

This is the navigation button which will open the default navigation app or application on your device.

#### Map tools and Icons Displayed in the Map

This section covers the options available from the icons in the map Map navigation is in line with most online maps:

To navigate round the map – left click hold and drag. Zoom in and out – Move the Mouse wheel forward and back.

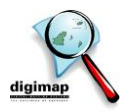

The icons shown here are on the left-hand side of the map pane:

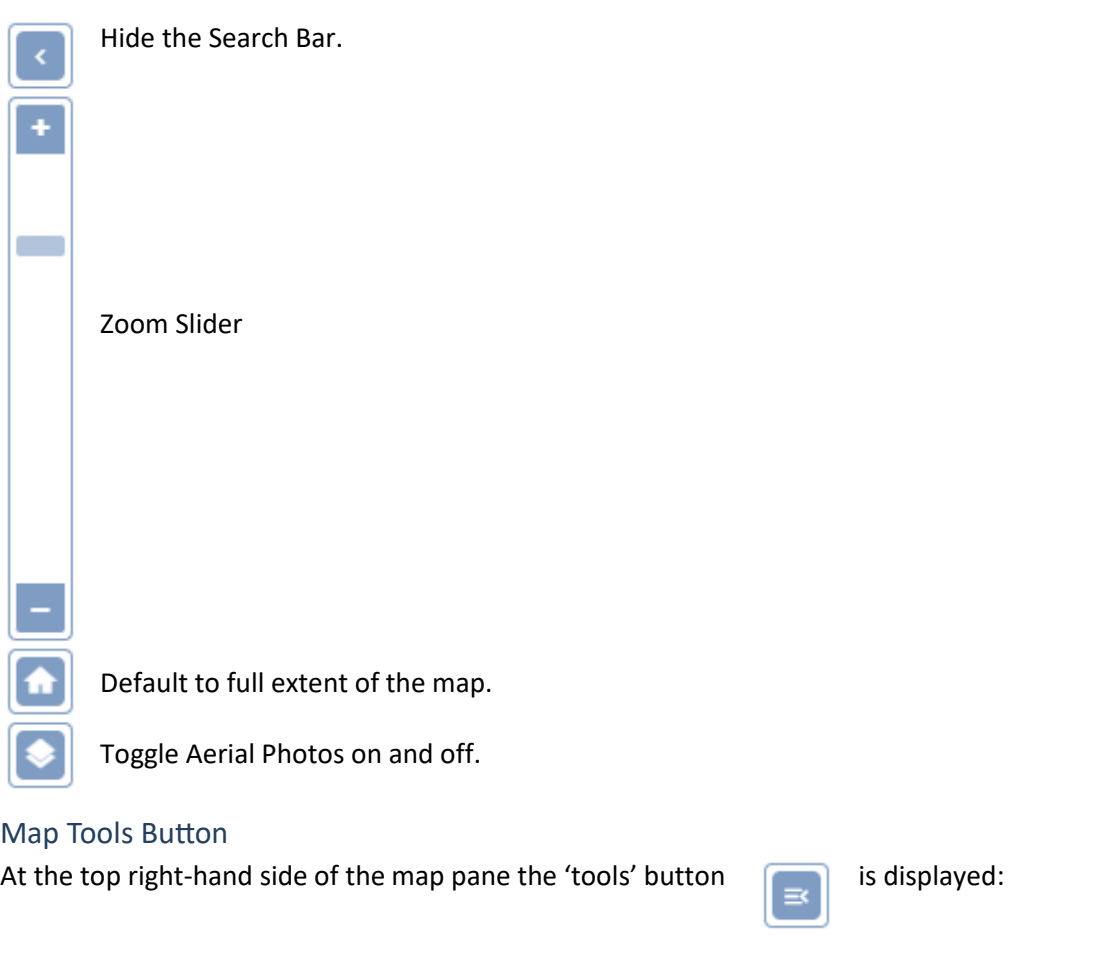

When clicked this button displays three options, 'Load', 'Save' and 'History'.

#### Save

This button can be used to save the current view, so that it can be re-used.

The down arrow on the button shows two options, Save as New Map or Replace existing map, the default is to Save a new map.

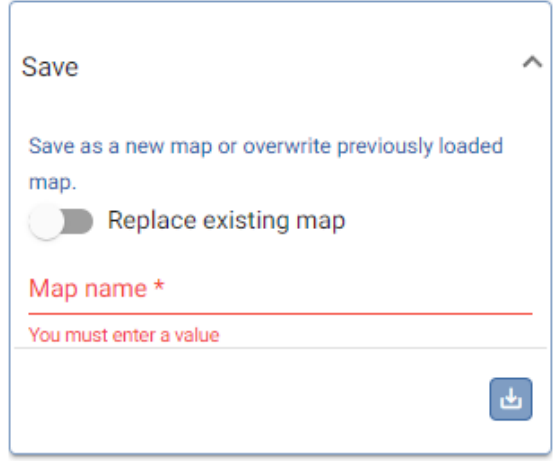

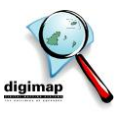

#### Saving a new map

Click 'Save', type a name into the map name field, then click the Save button: and the map will be saved.

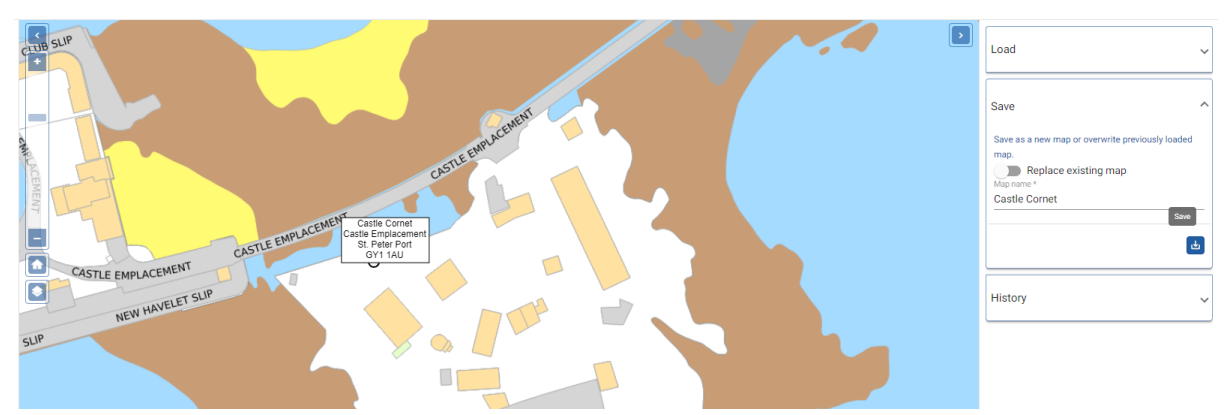

#### Loading a saved map

To reload a saved extent, click the down arrow next to 'Load' and the load options are shown:

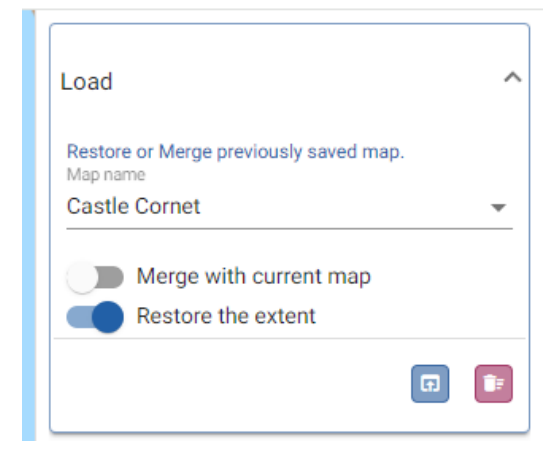

The name of the last saved view is displayed by default, but if you have multiple saved views, you can click the down arrow next to the name to access other views:

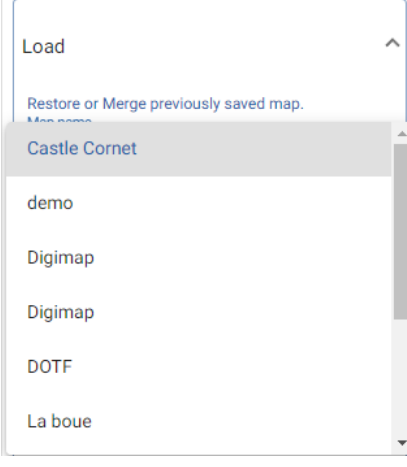

then the Load button  $\begin{bmatrix} 0 \\ 0 \end{bmatrix}$  and that view will be displayed.<br>Digimap Ltd, Old Tobacco Factory, La Ramée, St Peter Port, Guernsey GY1 2ET Tel 01481 700321 E-mail info@digimap.gg Click the required view and then the Load button

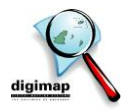

#### History

Clicking the history button will show a list of previous actions sorted by date, this can be useful for recalling previous search terms.

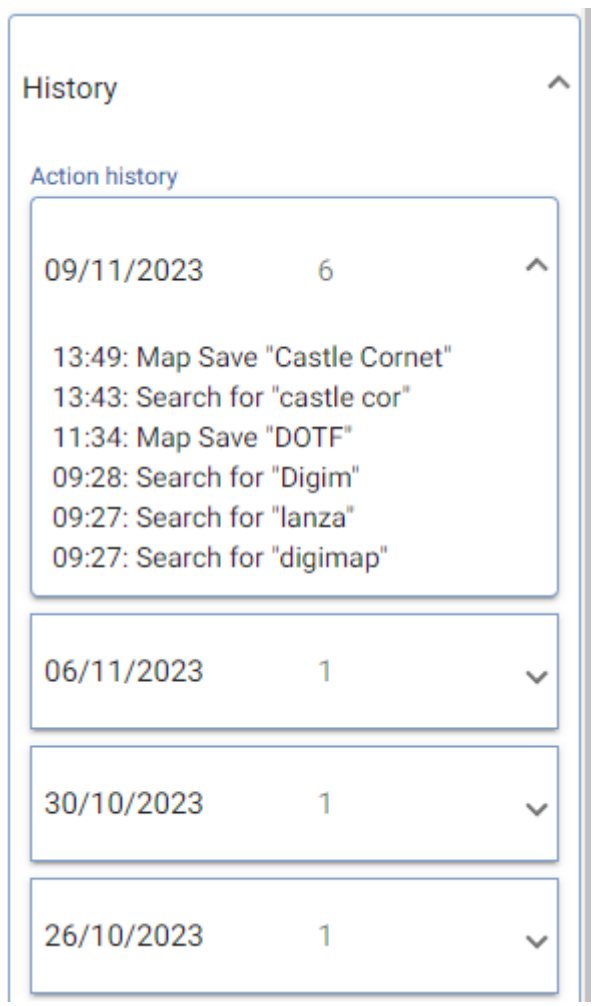

# Printing

The Print button is the middle icon of the three located in the bottom right-hand corner of the map:

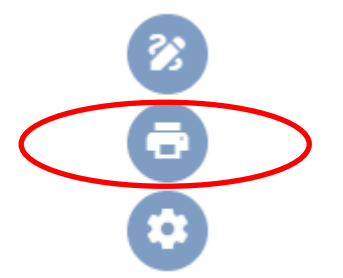

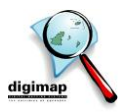

#### Print Options

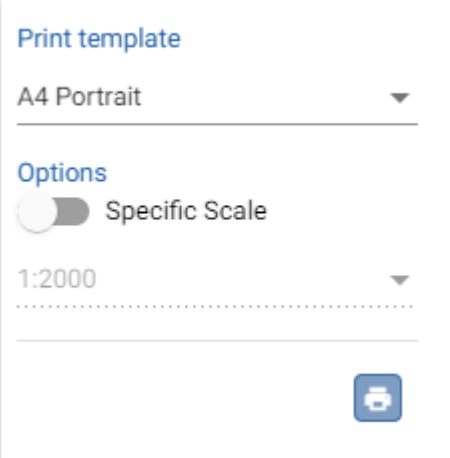

- A4 Portrait will create a .PDF and output this to a new browser window, which can be downloaded and saved.
- A4 Landscape will create a .PDF and output this to a new browser window, which can be downloaded and saved.
- Image only Print will create an image in a new browser window which can be saved by right clicking the image and using the options in the browser dialog.
- The specific scale toggle can be used to choose a set scale from the drop-down.

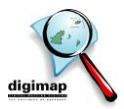

## Interacting with Layers in the Map

This section is a guide to the functions that are available in the map to interact with the displayed features or interrogate the data displayed.

#### Moving Dialog boxes

Any dialog box can be moved by hovering the mouse over the centre of the address text until it shows a blue dot, then a left click and drag will move it.

Before moving: ta Lodge UBI: 28954<br>Perimeter: 225<br>Area: 2219.75 7. Infinity Gardens 6. Infinity Gardens Rivendell Cottage S. Infinity Gardens<br>1. Infinity Cardens<br>Vrangue House lle Maurice **Digimap** ue House y's Gu<br>Map 2. Infinity Garden **Nayside** old Tobacco Factor lobacco Fa LA VRANGUE LA VRANGURANGUE Esperance ROUTEDE ENV Chyebassi After:UBI: 28954<br>Perimeter: 225.04m<br>Area: 2219.75 m<sup>2</sup> 7, Infinity Gardens 6. Infinity Gardens Old Guernsey Tobacco 11, Infinity Cardens S. Infinity Gardens **Diging** Vrangue House Manor Farn ds Ltd 2. Infinity Gardens and **Id Tobacco Factor** Tobacco Fac LA VRANGUE LA VRANGURANGUE Digimap Ltd<br>
oute De La Ran<br>
St. Peter Port<br>
GY1 2ET **ENVO** 

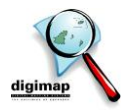

## Information on map features

If required, more information on map features can be displayed, by clicking the 'Cog' displayed in the bottom right of the map, then turning on 'Click to identify map features' using the slider.

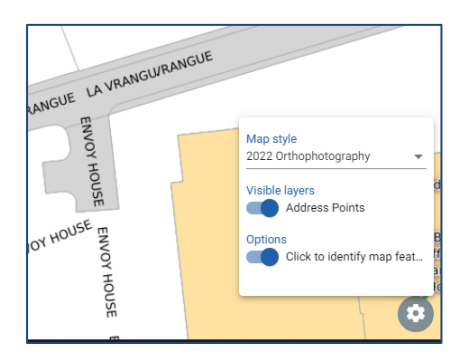

When this is active, each click of the mouse will display the data avaialble at that location

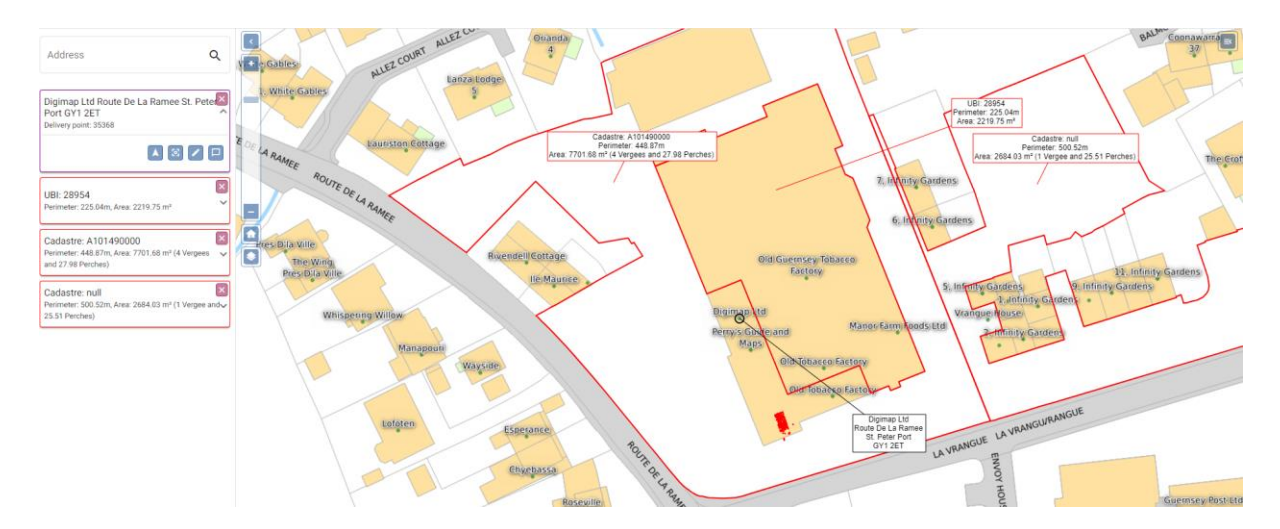

The information available is:

- Land parcel information (detailing Cadastre number, perimeter and area)
- Building information, (including the Unique building identifier (UBI), perimeter and area).

The data is displayed in the search box on the left-hand side of the map and each item can be removed from the display by using the red X next to the relevant item.

To turn this feature off, the 'Click to identify map features' slider.

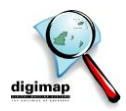

## Feature Context Menu

When the 'Click to identify map features' tool is active there is a context menu for each feature which provides the following functionality:

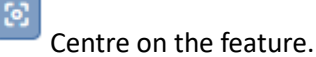

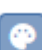

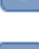

Change the colour of the line drawn around the feature.

Copy the feature Polygon (the outline of the selected feature) (this is useful for splitting land parcels).

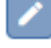

Edit the label text for the feature.

Toggle the label box on and off.

# Drawing and Measuring tools

The drawing tool in online address locator allows you to draw custom shapes over the basemap. Once you have finished drawing then the measurements of the shape you have drawn will be displayed on the left had side of the map, underneath the address search field. To access the drawing tool, click the pencil icon displayed in the bottom left of the map:

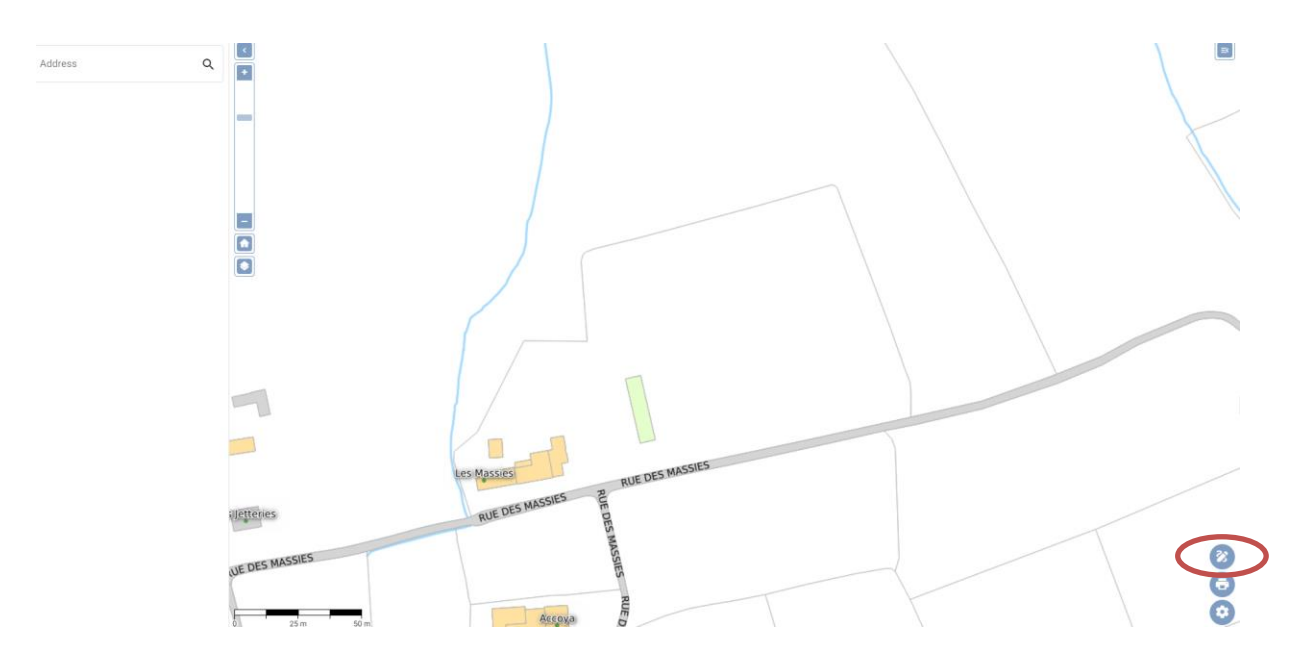

The drawing context menu will be displayed:

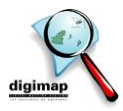

 $\blacksquare$ 

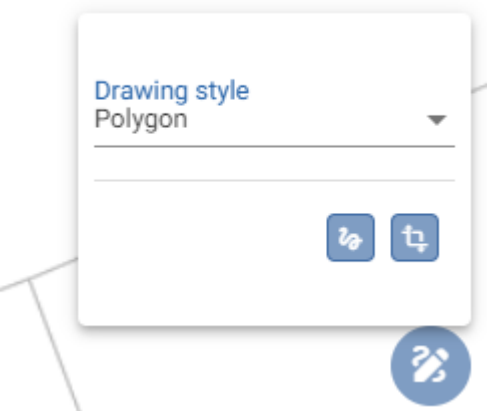

Click the down arrow next to polygon to choose the shape you want to draw:

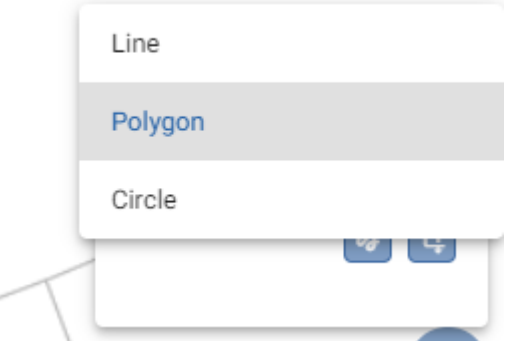

When drawing mode is activated the word "Drawing" will be displayed in red at the top of the map:<br>  $\epsilon \rightarrow \infty$  $\begin{array}{cccccccccccccc} \mathcal{C} & \star & \mathbf{I} & \mathbf{B} & \mathbf{I} \end{array}$ 

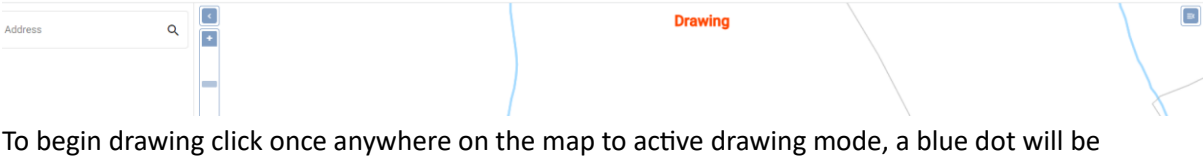

**Drawing** 

displayed underneath the cursor:

**Drawing** 

Address

Click again to commence drawing and then each subsequent click will create a drawing segment:

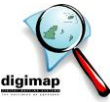

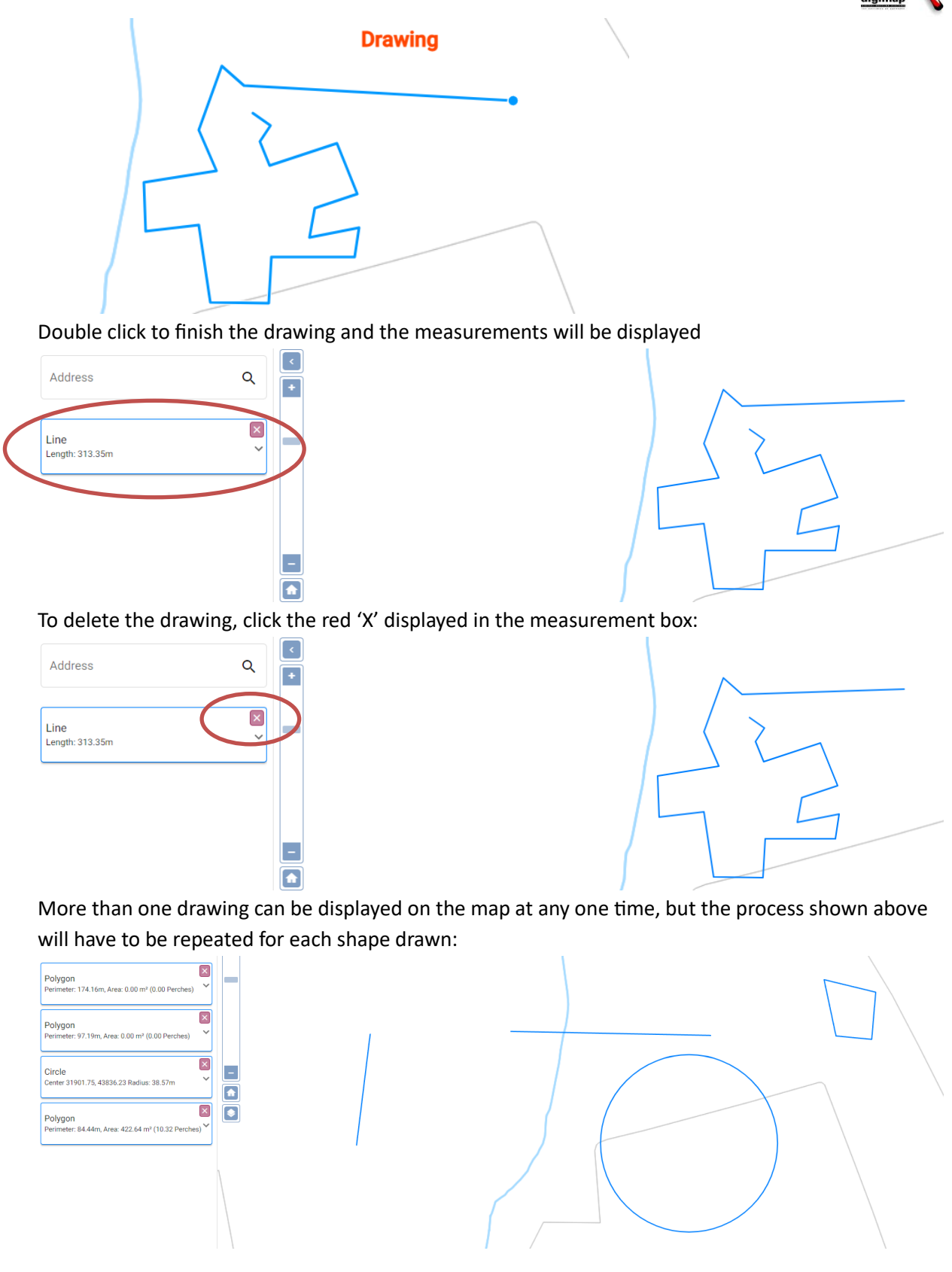